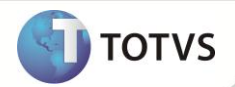

## **Importação de Arquivos XML pelo Totvs Colaboração**

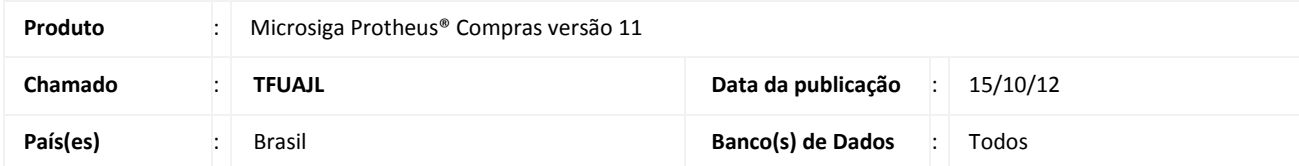

### Importante

Esta melhoria depende de execução do *update* de base **UPDCOM19,** conforme **Procedimentos para Implementação**.

(Este boletim substitui o boletim anterior referente ao chamado TEQYOH).

Com o objetivo de tornar mais simples e ágil a inclusão dos documentos fiscais de entrada, implementou-se na rotina **Pré-nota Entrada (MATA140)** a funcionalidade que permite importar os arquivos de nota fiscal eletrônica (formato XML), por meio da utilização da solução **TOTVS Colaboração**. Após atualização do Sistema e contratação do serviço **TOTVS Colaboração**, a rotina de importação é disponibilizada na rotina **Pré-nota Entrada (MATA140)** através da opção **Entrada NF-e**.

A partir desta funcionalidade e utilização do serviço **TOTVS Colaboração**, a empresa passa a receber os arquivos eletrônicos de NF-e referentes às compras de produtos (notas fiscais normais) e bonificações realizadas com seus fornecedores (para notas fiscais de Beneficiamento, Devolução e Complemento de Preço, consultar o boletim complementar disponível em http://tdn.totvs.com/pages/viewpage.action?pageId=29426751). De posse destes arquivos, será possível processar a importação, permitindo assim a geração de documentos, Pré-nota ou Documento de Entrada (o segundo nos casos de bonificação) a partir dos dados contidos nos arquivos eletrônicos, reduzindo o trabalho de inclusão e digitação de tais documentos. Os documentos importados e disponíveis para geração de Pré-nota ou Documento de entrada ficam dispostos em rotina específica, identificada pela opção **Entrada NF-e**, em que, após configuração de filtro, serão listados os documentos correspondentes para que sejam analisados/processados por uma das seguintes ações:

- **Visualizar**: Exibe os detalhes do arquivo eletrônico.
- **Vinc. Docto**: Exibe tela para realização de vínculo entre os itens do documento eletrônico e os itens de pedido pendentes.
- **Gerar Docto:** Gera o documento (Pré-Nota ou Documento de Entrada nos casos de bonificação) correspondente ao arquivo eletrônico.
- **Legenda:** Visualiza as legendas da rotina.
- **Filtrar:** Filtra os registros exibidos em tela.
- **Remessa:** Opção utilizada para enviar um arquivo XML via TSS para validação pela NeoGrid, para que o mesmo faça parte do processo TOTVS Colaboração.
- **Excluir:** Exclui um documento previamente importado, desde que ainda não tenha sido gerada pré-nota ou documento de entrada para o mesmo.
- **Reprocessar:** Disponibiliza o arquivo XML novamente para importação no diretório XMLNFE/NEW.
- **Sair:** Abandona a rotina.

**1**

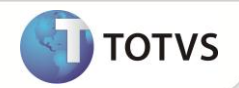

### Importante

A identificação dos arquivos eletrônicos referentes à bonificação, depende da configuração do parâmetro **MV\_XMLCFPC** com os CFOPs de venda usados no processo de bonificação. A geração do documento de entrada dos arquivos identificados como bonificação, depende da configuração do campo **TE p/ Bonif (A5\_TESBP)**, com uma TES adequada ao processo.

A automatização do processo de importação dos arquivos deve ser configurada por meio da ferramenta de Schedule padrão do Sistema pelo agendamento de execução da rotina **Funções Genéricas de Importação NF-e (MATA140I)** (ver procedimentos para utilização)**.**

Antes da utilização da funcionalidade implementada nesta FNC, é necessário revisar o cadastro de **Produtos X Fornecedores**, pois a identificação dos produtos contidos no arquivo eletrônico é realizada por meio do código do fornecedor, identificado no campo **Cod. Prod. For (A5\_CODPRF).**

### Importante

- Após aplicar o patch referente a este chamado, é recomendável entrar em contato com seu executivo de contas para que seja apresentado o projeto **TOTVS Colaboração**.
- Para que os arquivos XML estejam aptos para importação, é necessário possuir a licença junto a **TOTVS X Neogrid,** bem como a instalação/configuração do **TSS (TOTVS Service Sped)** com o Certificado Digital válido.
- Em conjunto com o compatibilizador contido neste chamado, é necessário também aplicar o compatibilizador **NFEP11R1**, em específico os Ids. **NFE11R102** e **NFE11R105**, que implementam os parâmetros necessários ao funcionamento do **TOTVS Colaboração**.
- Para mais informações sobre os parâmetros criados por este compatibilizador, consulte o boletim técnico **TOTVS Colaboração - Envio de NF-e e NFS-e,** disponível no TDN: http://tdn.totvs.com/pages/viewpage.action?pageId=4810783.
- O parâmetro **MV\_SPEDURL** deve ser configurado com o servidor TSS utilizado.

### **PROCEDIMENTOS PARA IMPLEMENTAÇÃO**

Para viabilizar essa melhoria, é necessário aplicar o pacote de atualizações (*Patch*) deste chamado.

### Importante

Antes de executar o compatibilizador **U\_UPDCOM19** é imprescindível:

- a) Realizar o *backup* da base de dados do produto que será executado o compatibilizador (diretório **PROTHEUS11\_DATA\ DATA**) e dos dicionários de dados SXs (diretório **PROTHEUS11\_DATA\_SYSTEM)**.
- b) Os diretórios acima mencionados correspondem à **instalação padrão** do Protheus, portanto, devem ser alterados conforme o produto instalado na empresa.
- c) Essa rotina deve ser executada em **modo exclusivo**, ou seja, nenhum usuário deve estar utilizando o sistema.
- d) Se os dicionários de dados possuírem índices personalizados (criados pelo usuário), antes de executar o compatibilizador, certifique-se de que estão identificados pelo *nickname*. Caso o compatibilizador necessite criar índices, irá adicioná-los a partir da ordem original instalada pelo Protheus, o que poderá sobrescrever índices personalizados, caso não estejam identificados pelo *nickname*.
- e) O compatibilizador deve ser executado com a **Integridade Referencial desativada\***.

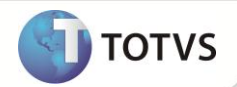

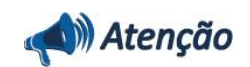

**O procedimento a seguir deve ser realizado por um profissional qualificado como Administrador de Banco de Dados (DBA) ou equivalente!** 

**A ativação indevida da Integridade Referencial pode alterar drasticamente o relacionamento entre tabelas no banco de dados. Portanto, antes de utilizá-la, observe atentamente os procedimentos a seguir:**

- i. No **Configurador (SIGACFG)**, veja se a empresa utiliza **Integridade Referencial**, selecionando a opção **Integridade/Verificação (APCFG60A)**.
- ii. Se **não** há **Integridade Referencial ativa**, são relacionadas em uma nova janela todas as empresas e filiais cadastradas para o sistema e nenhuma delas estará selecionada. Neste caso, **E SOMENTE NESTE**, não é necessário qualquer outro procedimento de ativação ou desativação de integridade, basta finalizar a verificação e aplicar normalmente o compatibilizador, conforme instruções.
- iii. Se **há Integridade Referencial ativa** em **todas** as empresas e filiais, é exibida uma mensagem na janela **Verificação de relacionamento entre tabelas**. Confirme a mensagem para que a verificação seja concluída, **ou**;
- iv. Se **há Integridade Referencial ativa** em **uma ou mais empresas**, que não na sua totalidade, são relacionadas em uma nova janela todas as empresas e filiais cadastradas para o sistema e, somente, a(s) que possui(em) integridade estará(rão) selecionada(s). Anote qual(is) empresa(s) e/ou filial(is) possui(em) a integridade ativada e reserve esta anotação para posterior consulta na reativação (ou ainda, contate nosso **Help Desk Framework** para informações quanto a um arquivo que contém essa informação).
- v. Nestes casos descritos nos itens **iii** ou **iv**, **E SOMENTE NESTES CASOS**, é necessário desativar tal integridade, selecionando a opção **Integridade/Desativar (APCFG60D)**.
- vi. Quando **desativada** a **Integridade Referencial**, execute o compatibilizador, conforme instruções.
- vii. Aplicado o compatibilizador, a **Integridade Referencial** deve ser **reativada**, **SE E SOMENTE SE** tiver sido desativada, através da opção **Integridade/Ativar (APCFG60)**. Para isso, tenha em mãos as informações da(s) empresa(s) e/ou filial(is) que possuía(m) ativação da integridade, selecione-a(s) novamente e confirme a ativação.

### **Contate o Help Desk Framework EM CASO DE DÚVIDAS!**

1. Em **Microsiga Protheus® Smart Client**, digite **U\_UPDCOM19** no campo **Programa Inicial**.

### Importante

Para a correta atualização do dicionário de dados, certifique-se que a data do compatibilizador seja igual ou superior a **28/04/11**.

- 2. Clique em **Ok** para continuar.
- 3. Ao confirmar é exibida uma mensagem de advertência sobre o *backup* e a necessidade de sua execução em **modo exclusivo**.
- 4. Após a confirmação é exibida uma tela para a seleção da empresa em que o dicionário de dados será modificado. Selecione a empresa desejada e confirme.
- 5. É apresentada a pergunta para confirmar a atualização dos dicionários. Clique em **Sim** para iniciar o processamento. O primeiro passo da execução é a preparação dos arquivos, conforme mensagem explicativa apresentada na tela.

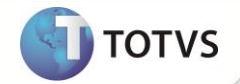

- 6. Em seguida, é exibida a janela **Atualização concluída** com o histórico (*log*) de todas as atualizações processadas. Nesse *log* de atualização são apresentados somente os campos atualizados pelo programa. O compatibilizador cria os campos que ainda não existem no dicionário de dados.
- 7. Clique em **Gravar** para salvar o histórico (*log*) apresentado.
- 8. Clique em **Ok** para encerrar o processamento.

### **ATUAILZAÇÕES DO COMPATIBILIZADOR**

1. Criação de **Perguntas** no arquivo **SX1 – Cadastro de Perguntes**:

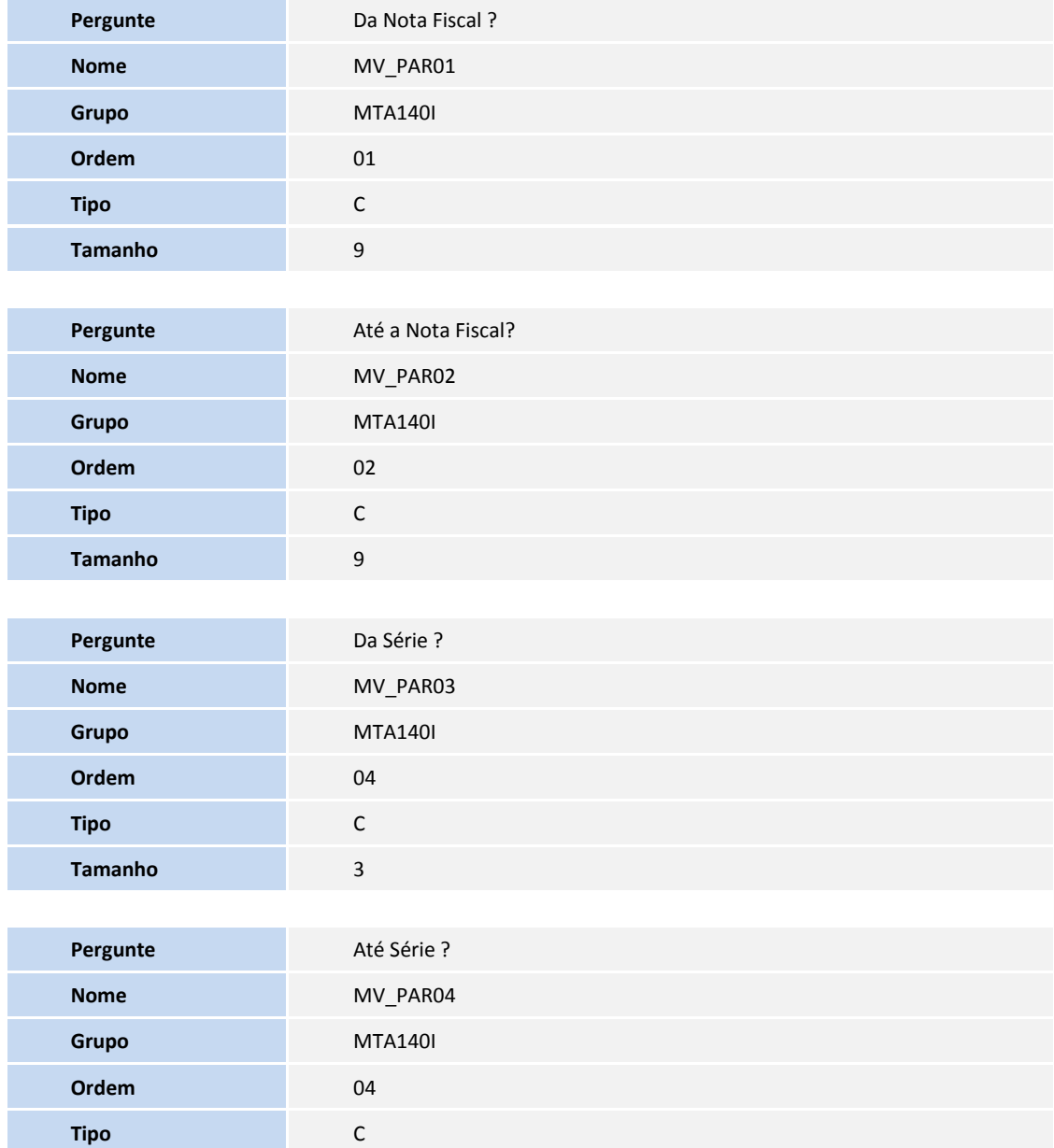

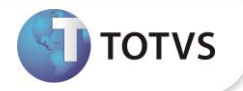

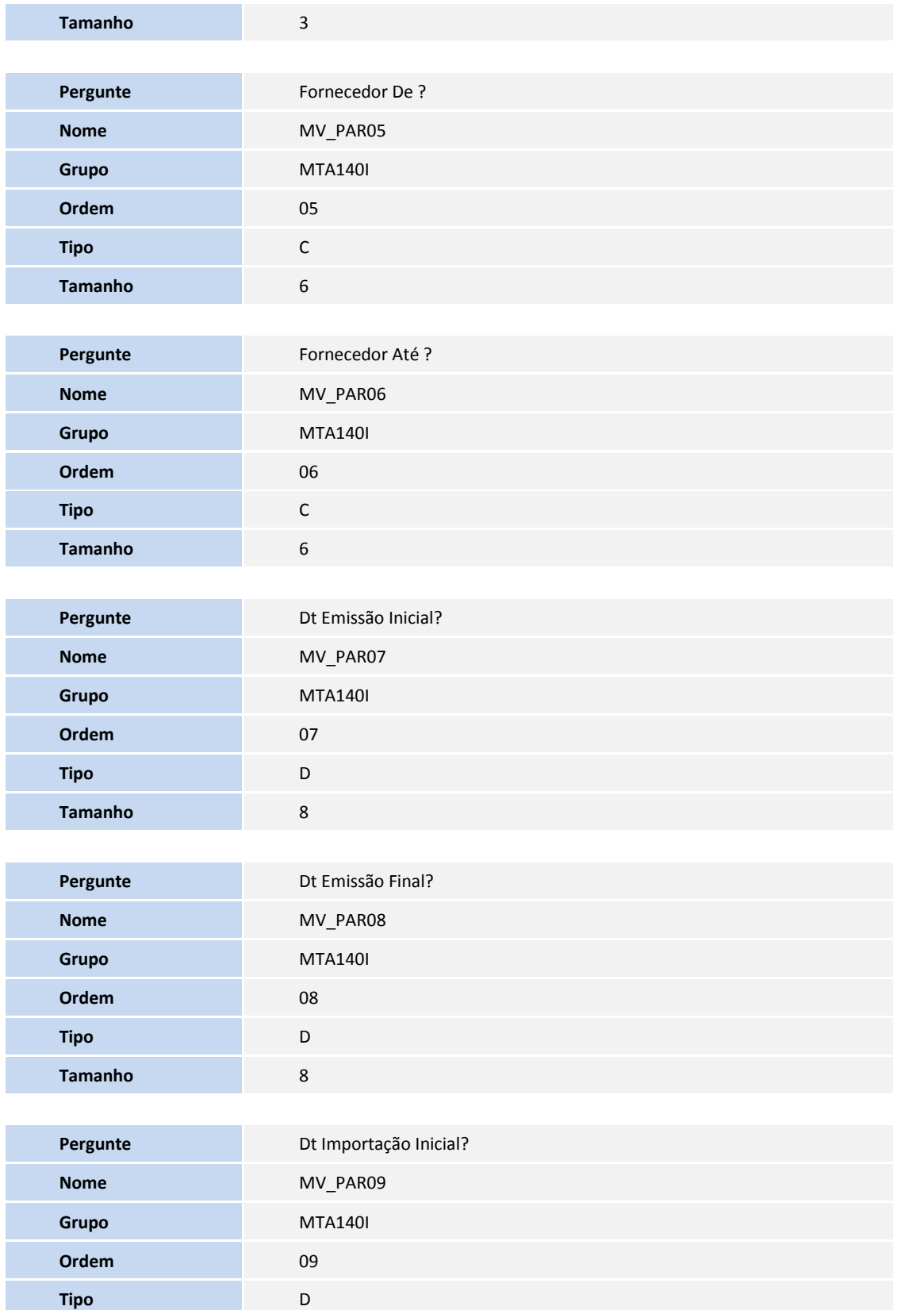

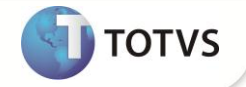

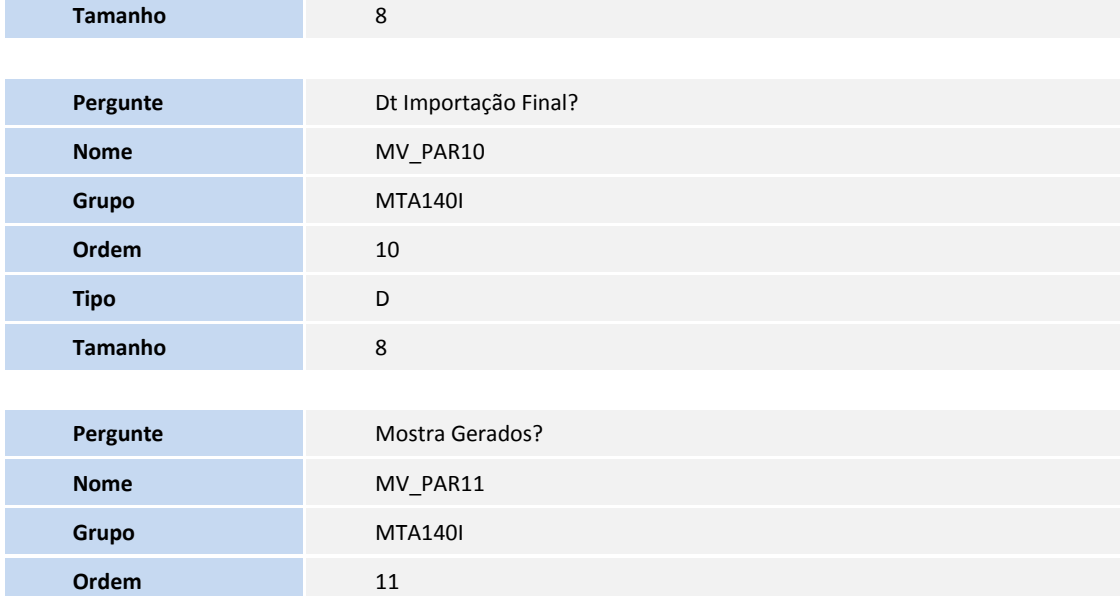

### 2. Criação de **Campos** no arquivo **SX3 – Campos:**

**Tipo** N **Tamanho** 1

Tabela SDS - Cabeçalho importação XML NF-e:

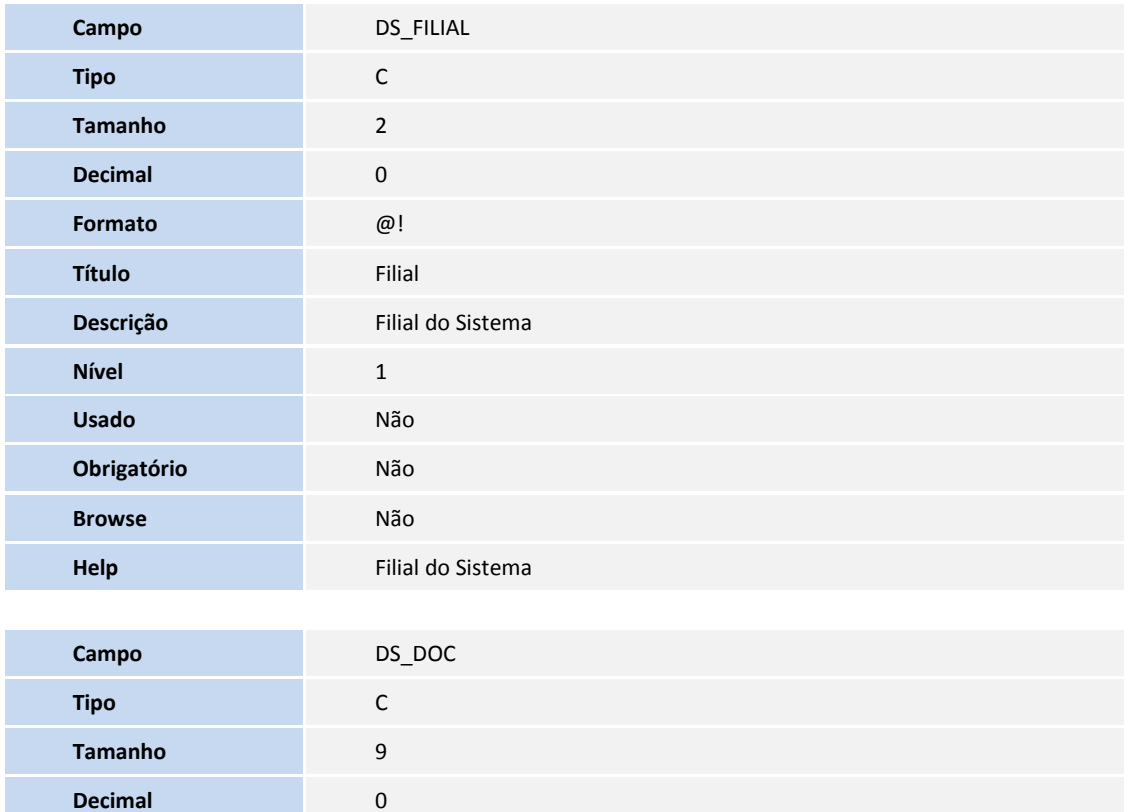

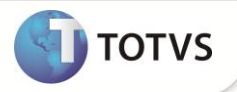

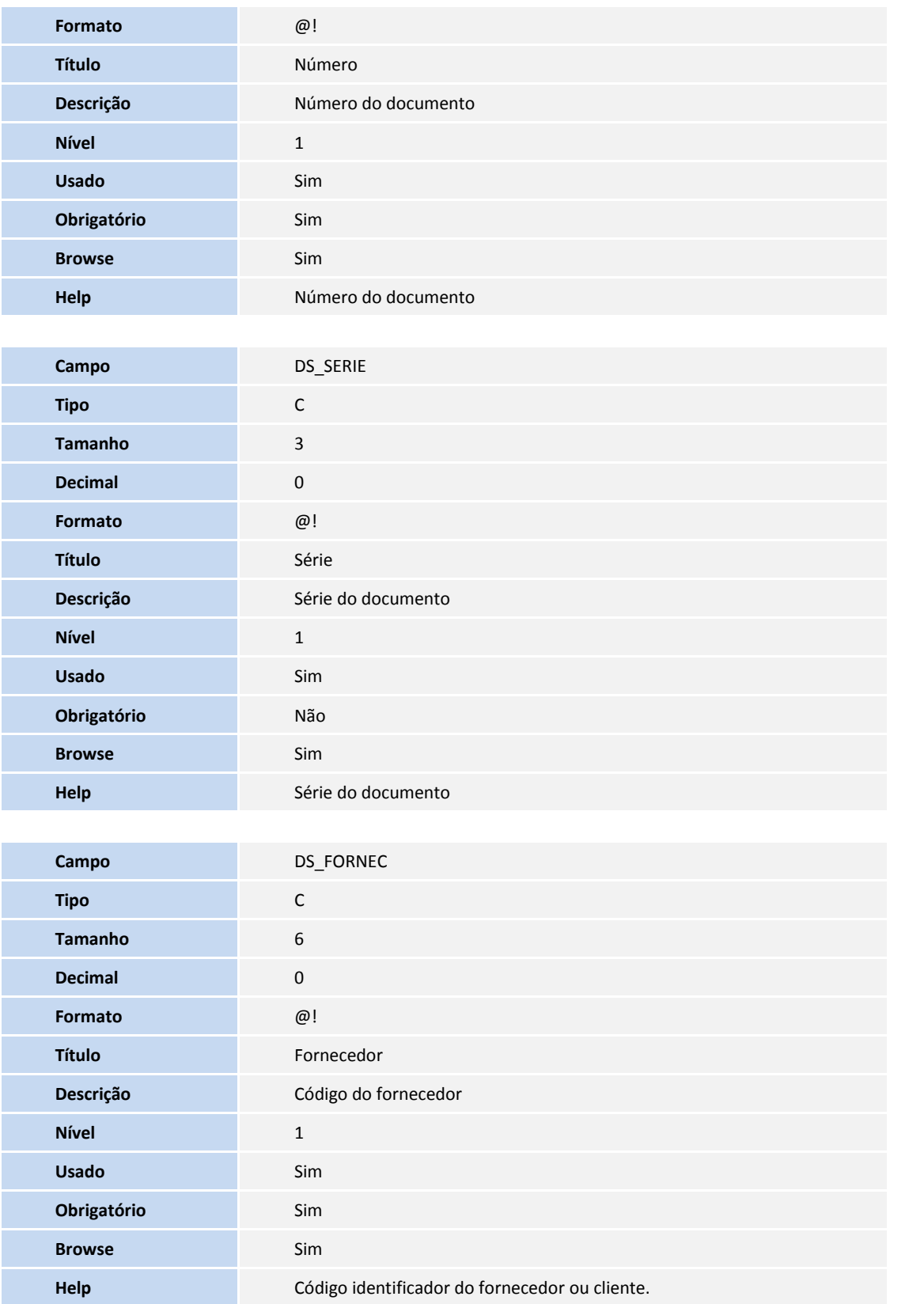

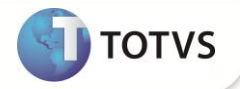

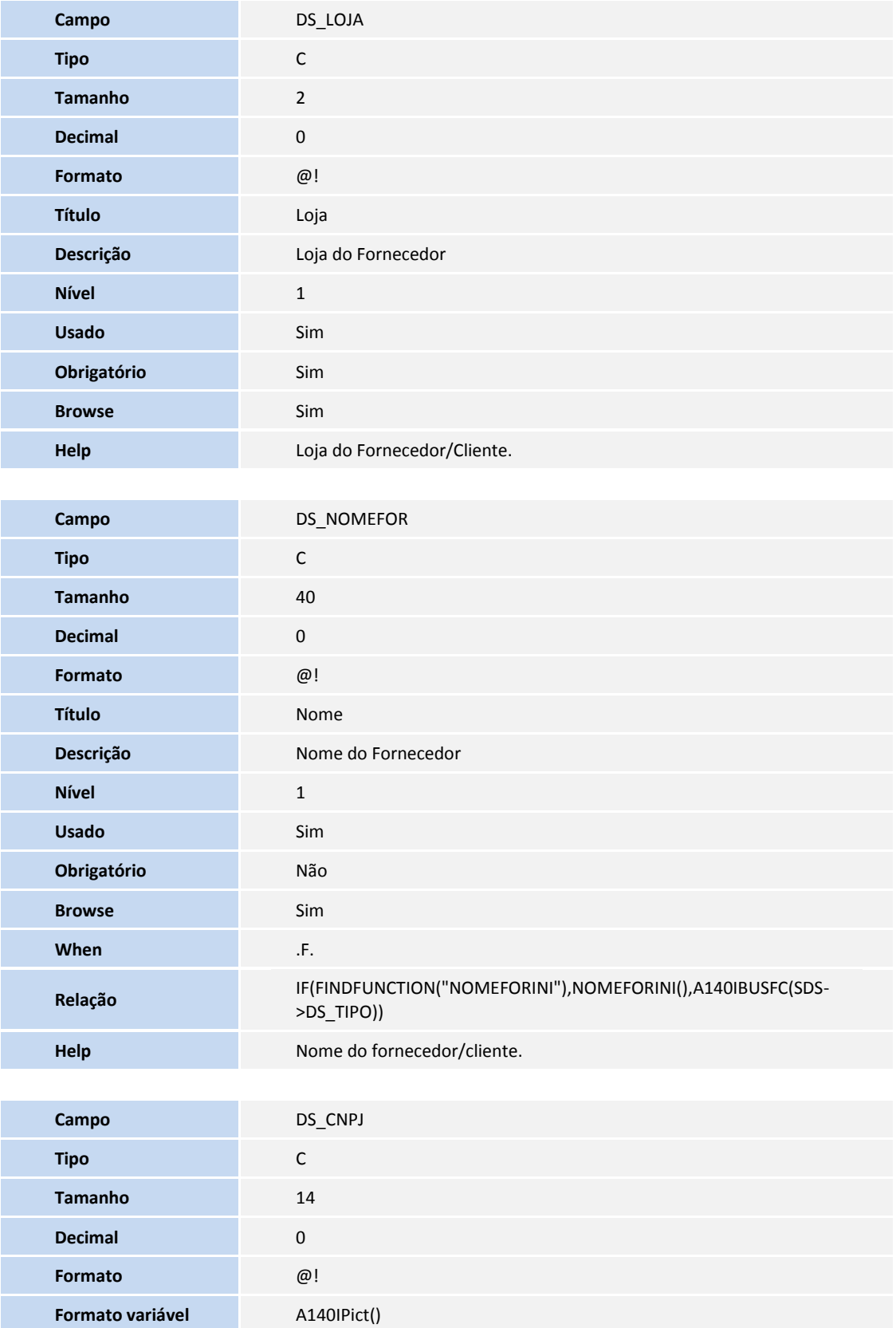

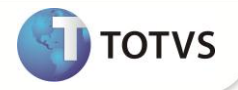

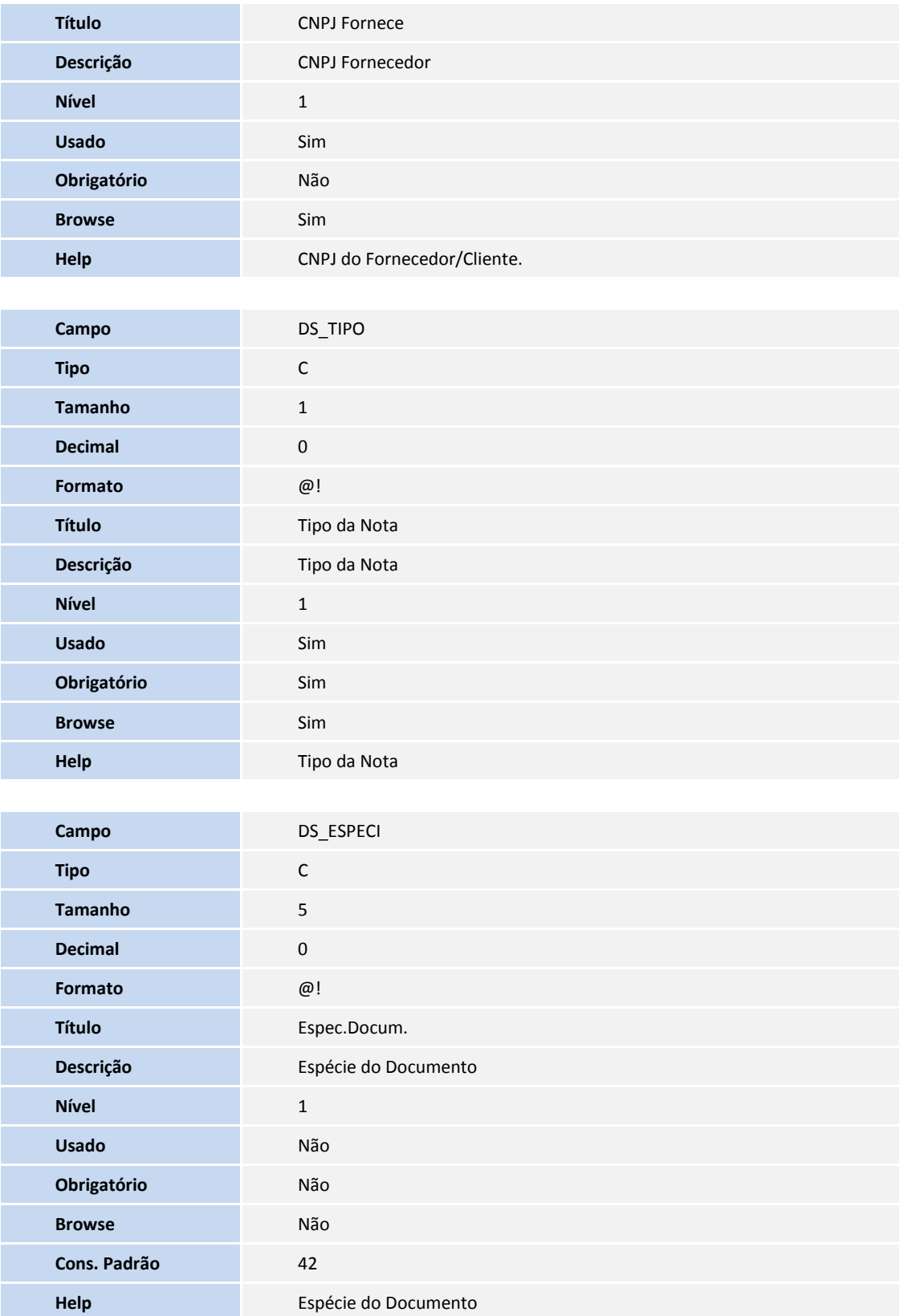

**9**

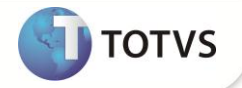

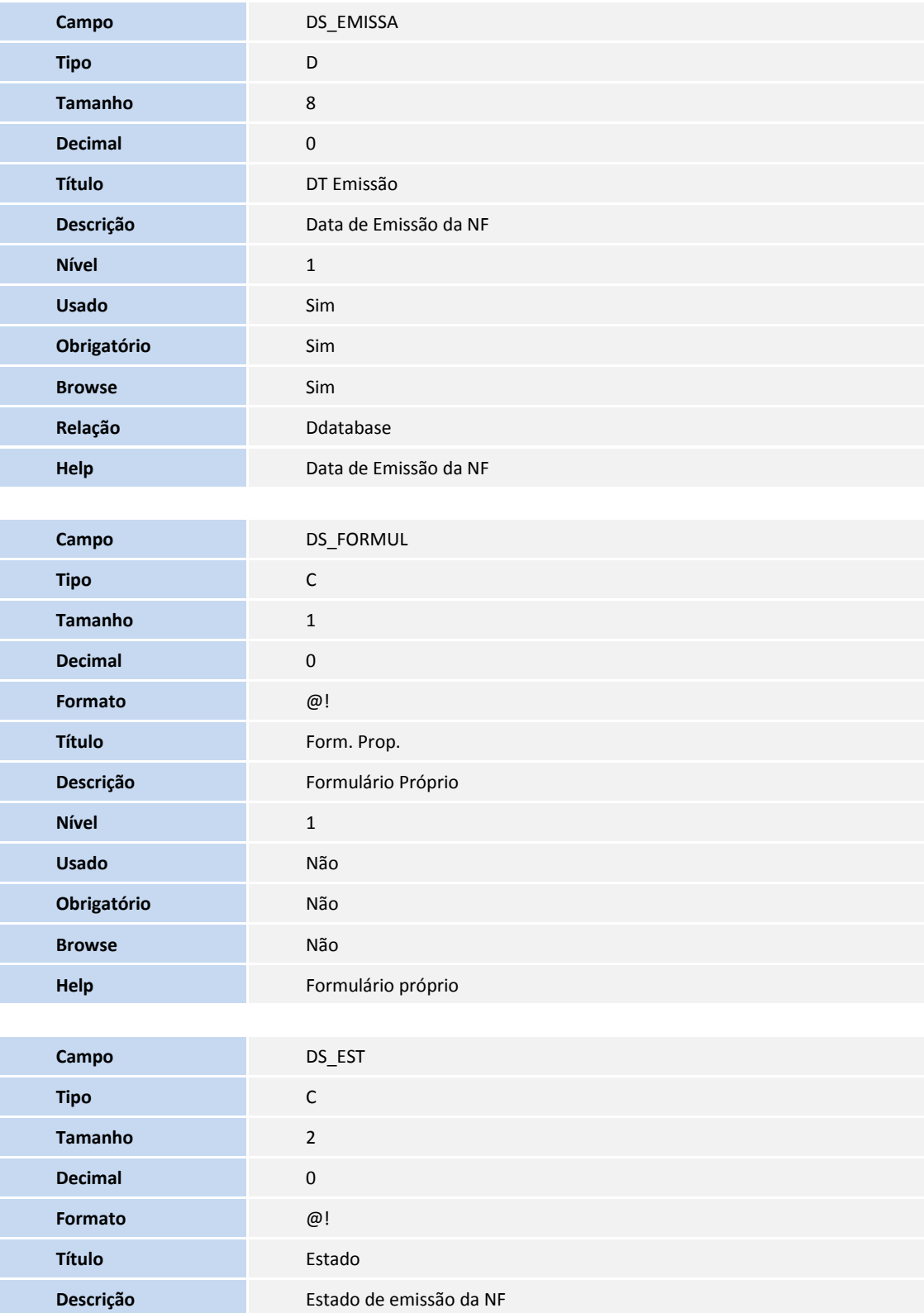

**Nível** 1 **Usado** Não

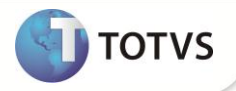

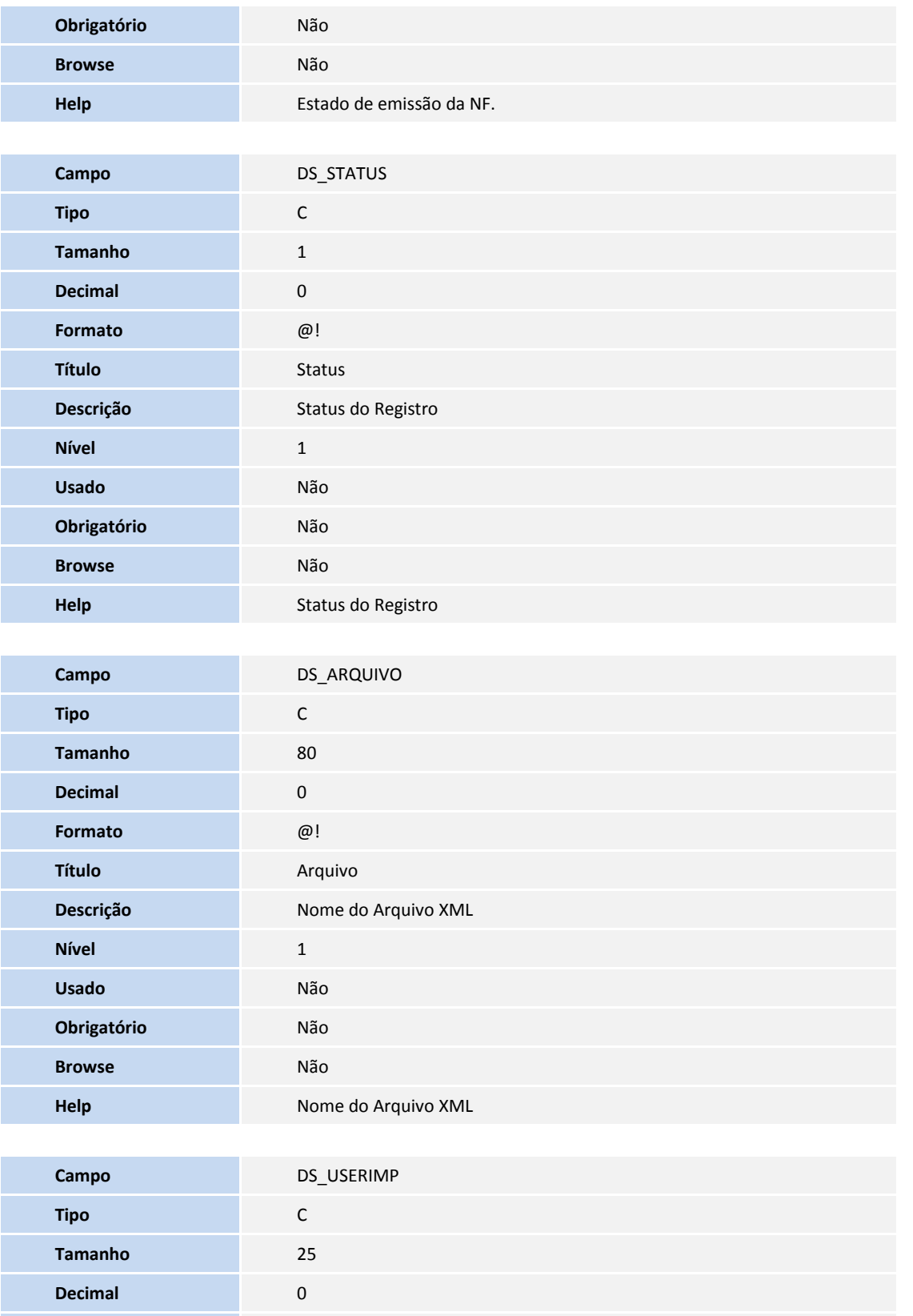

**Formato** @!

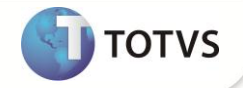

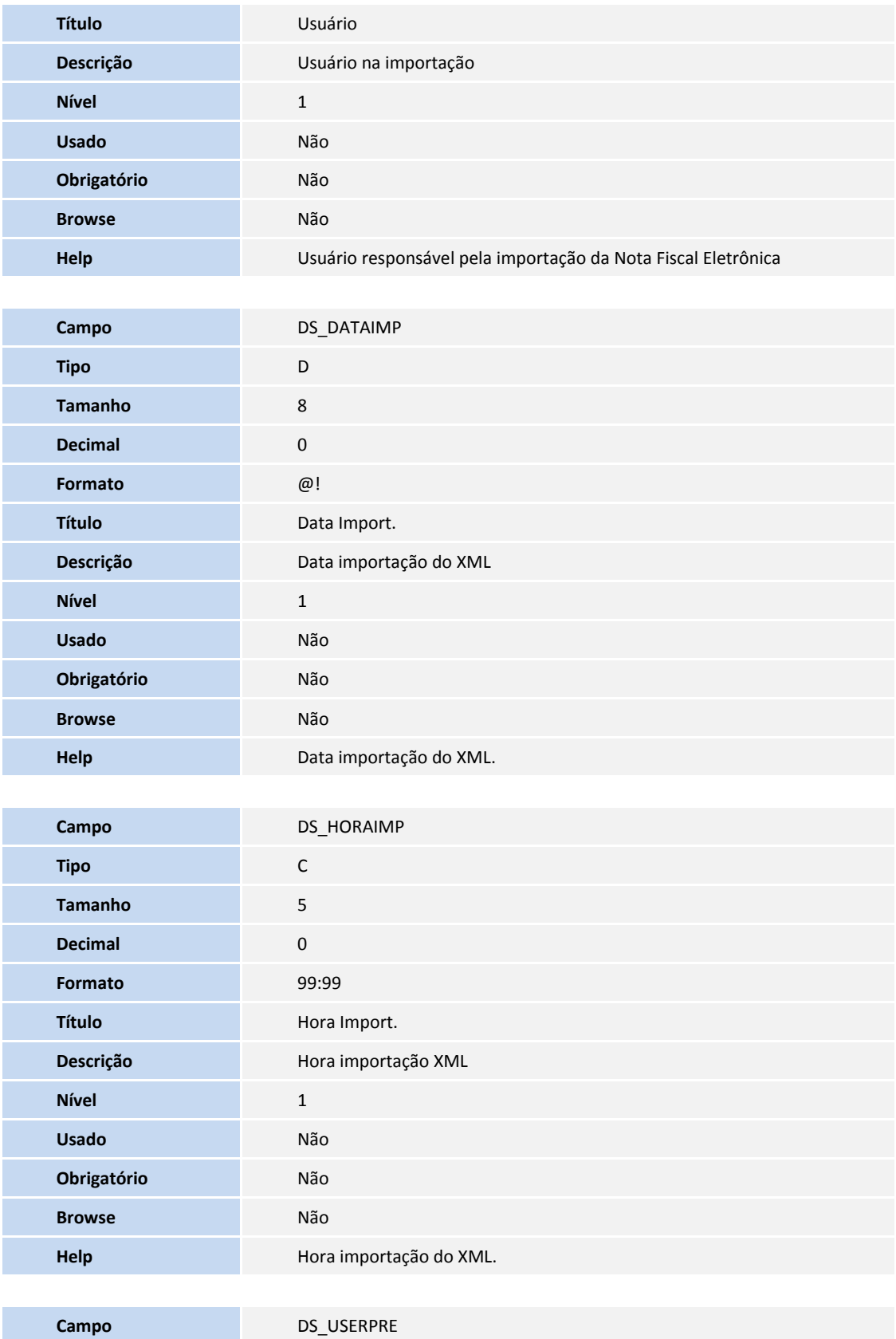

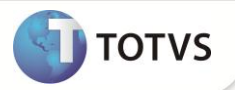

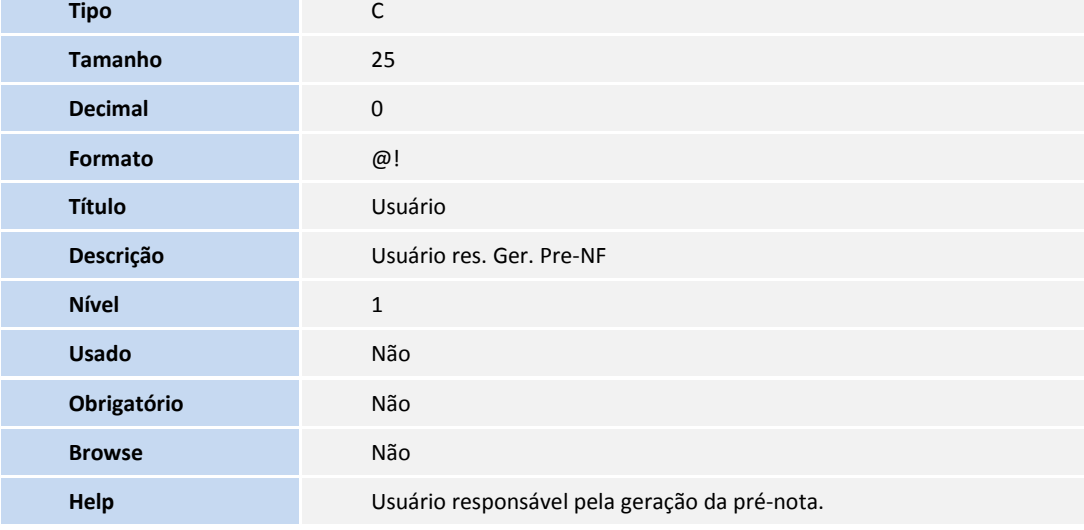

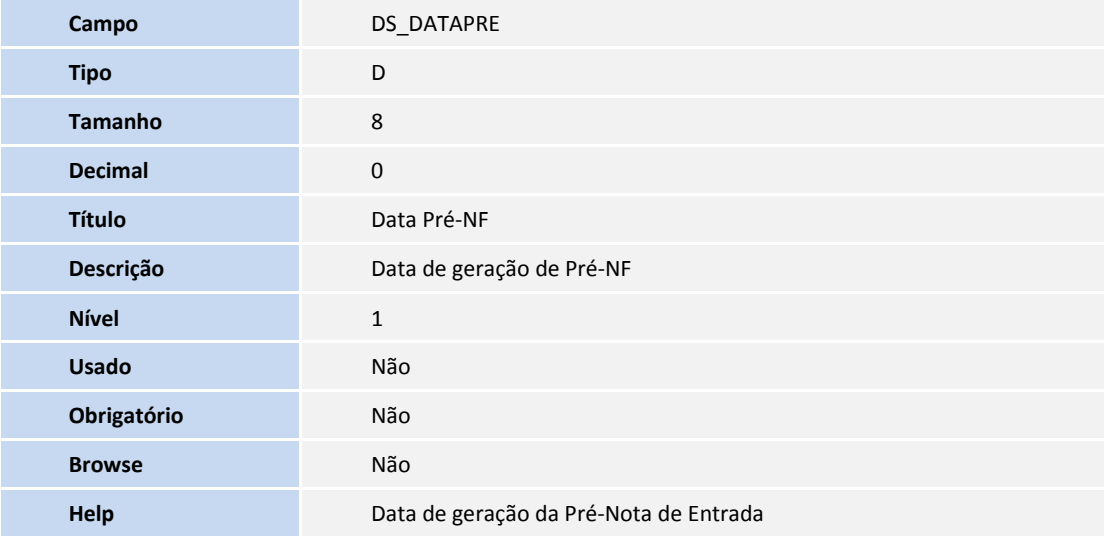

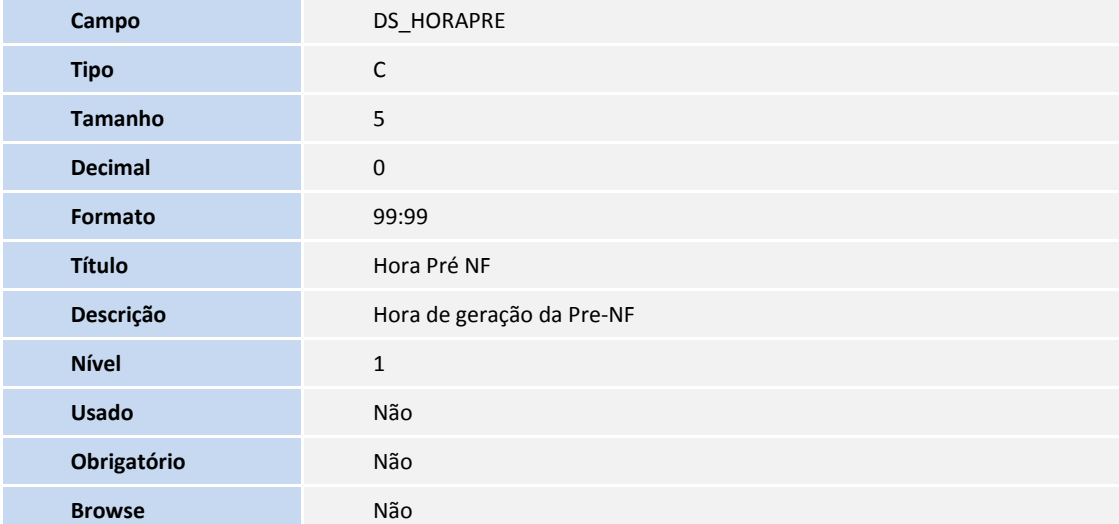

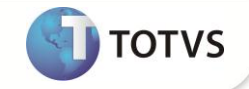

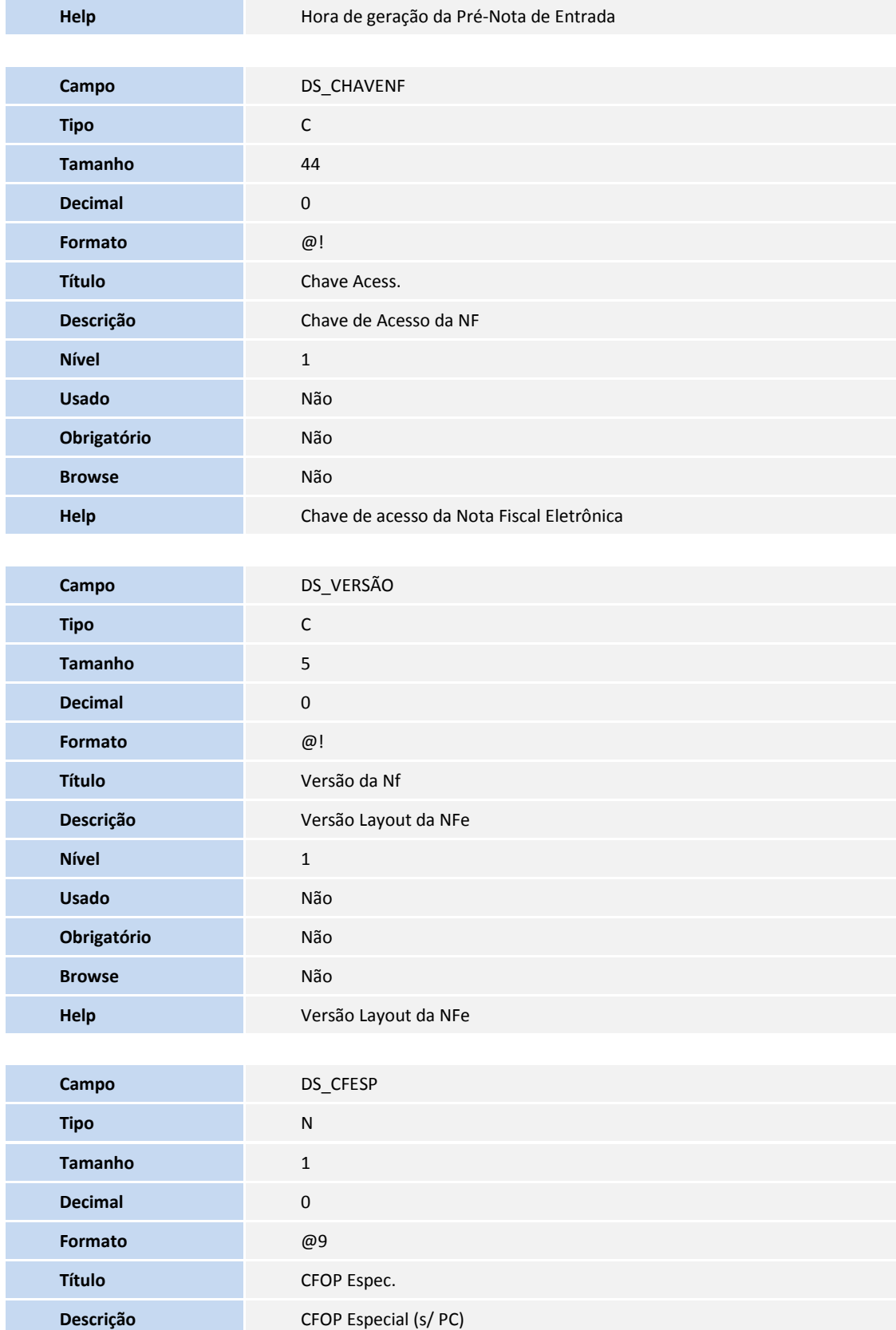

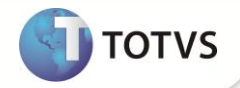

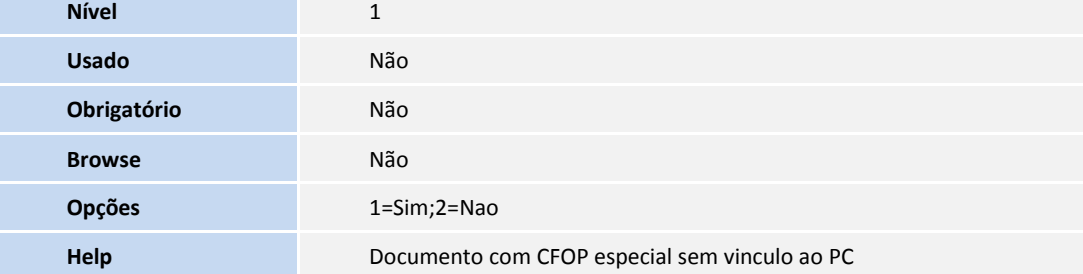

Tabela SDT – Itens Importação Xml Nf-e:

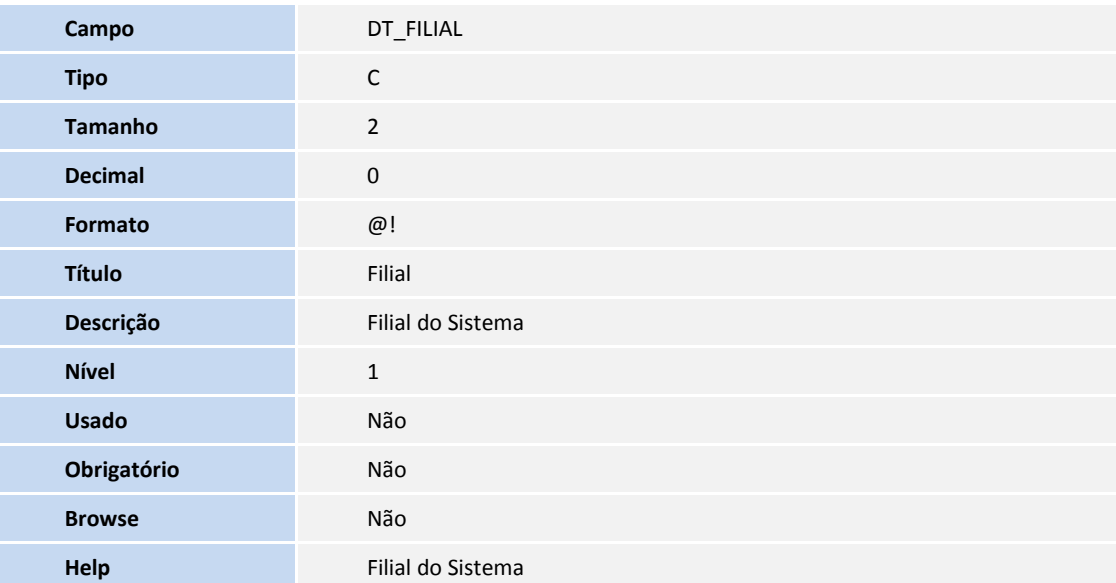

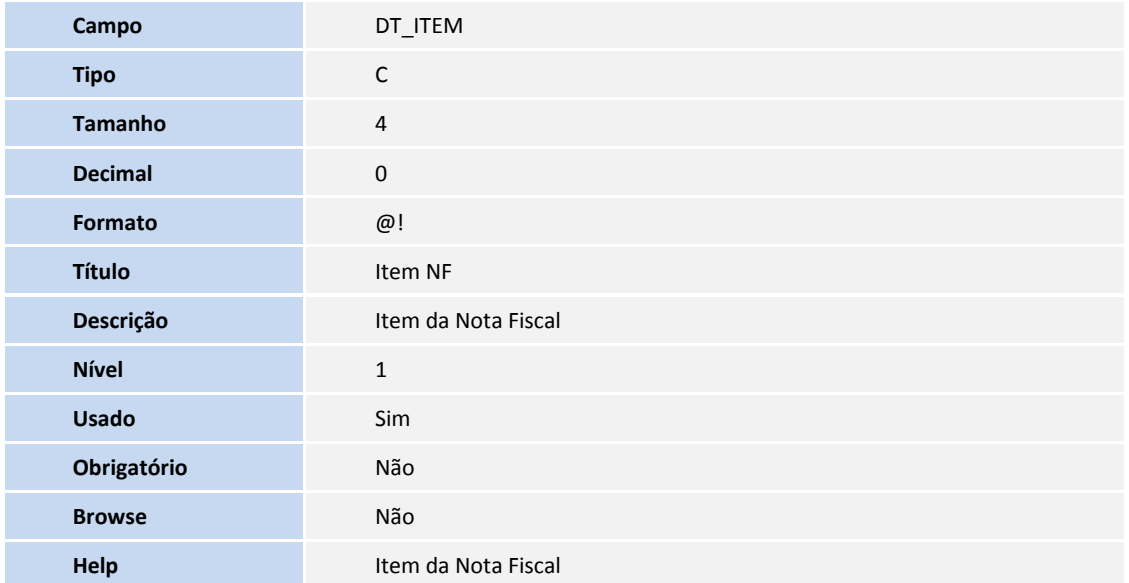

**15**

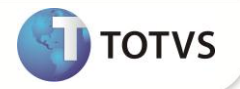

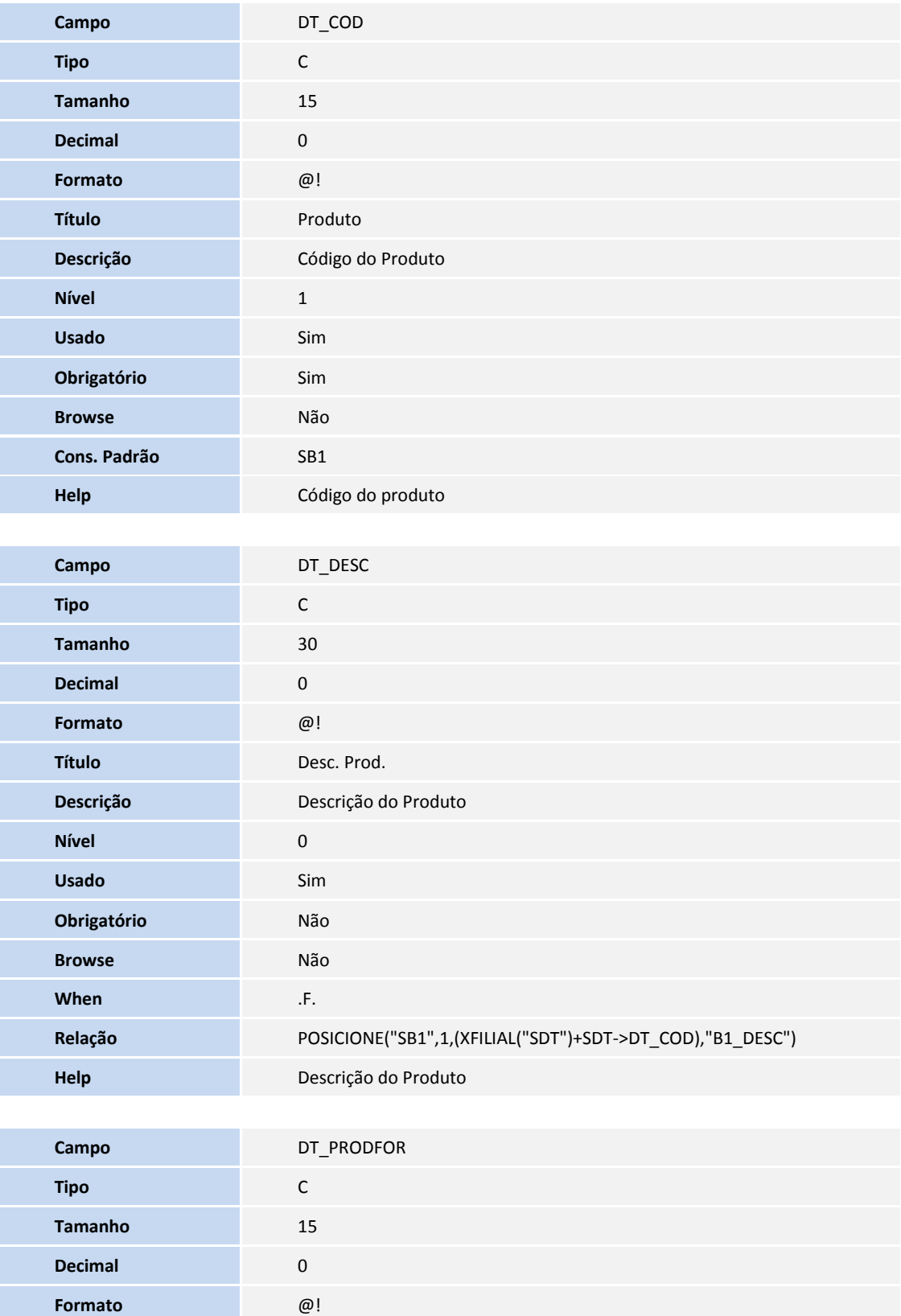

**Título** Prod. Fornec

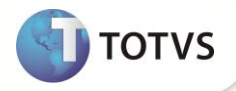

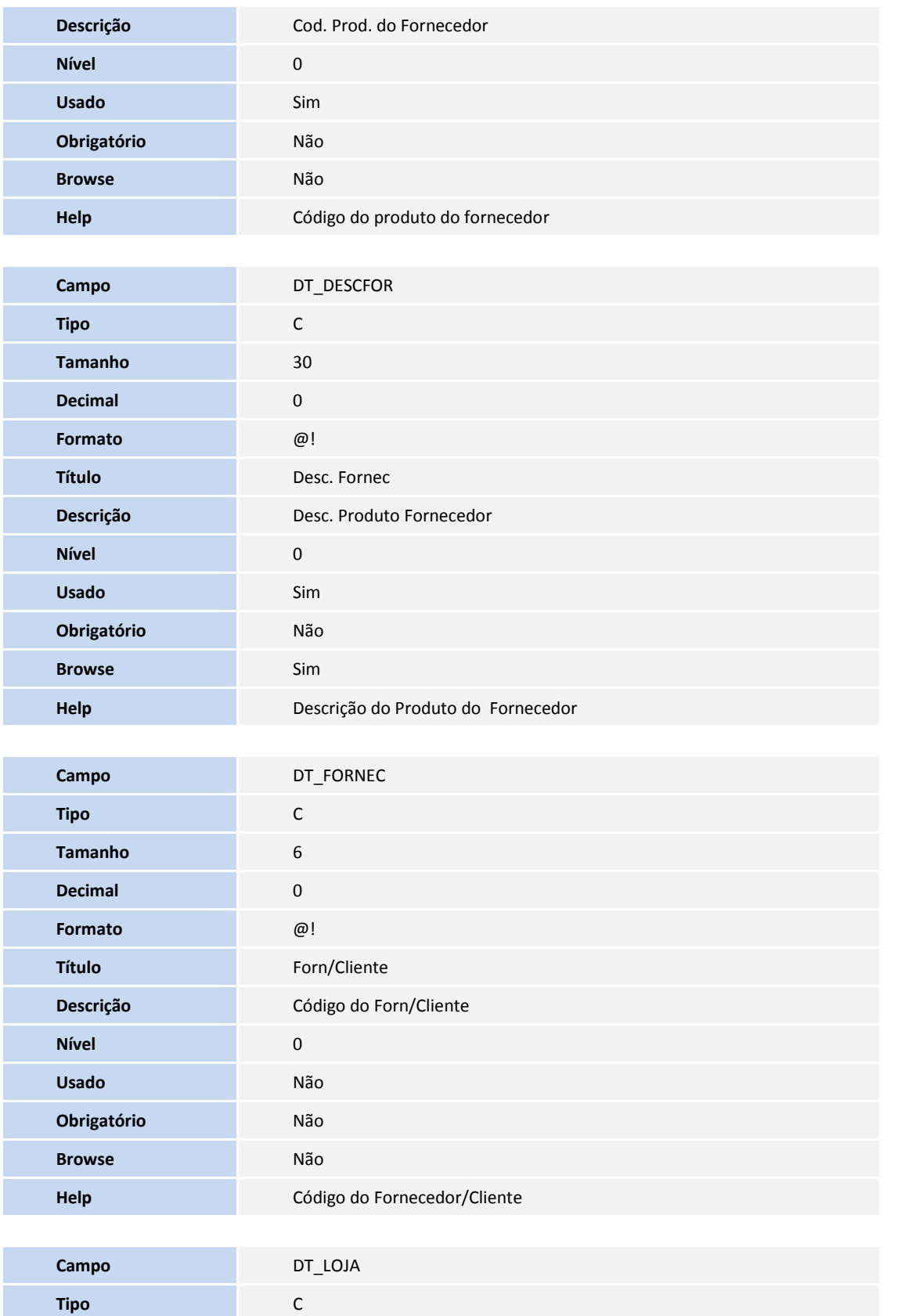

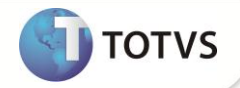

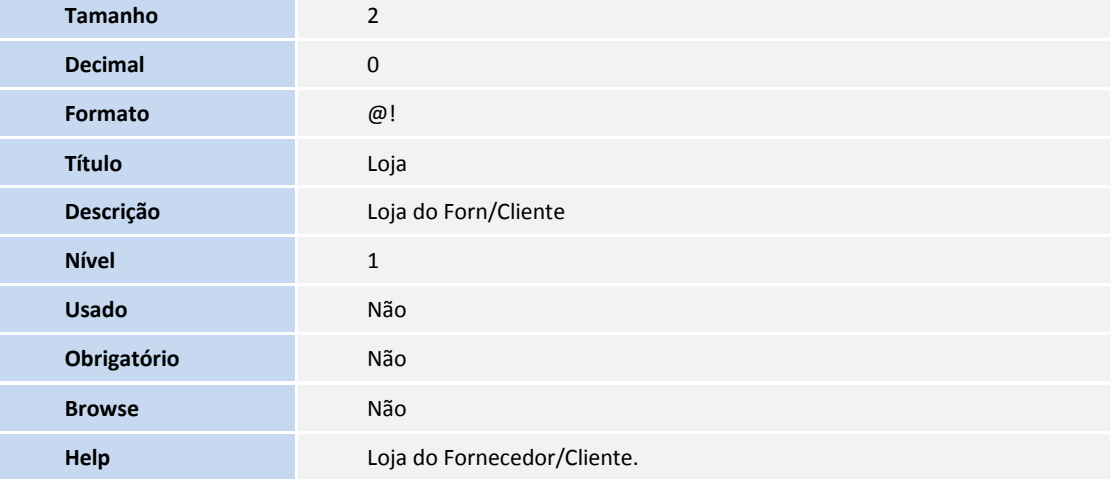

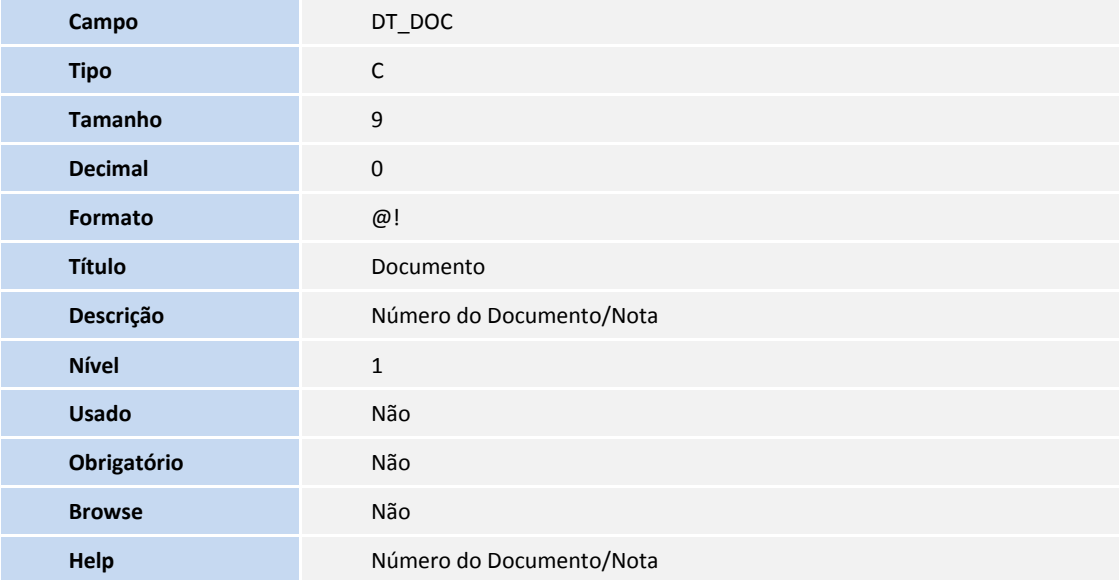

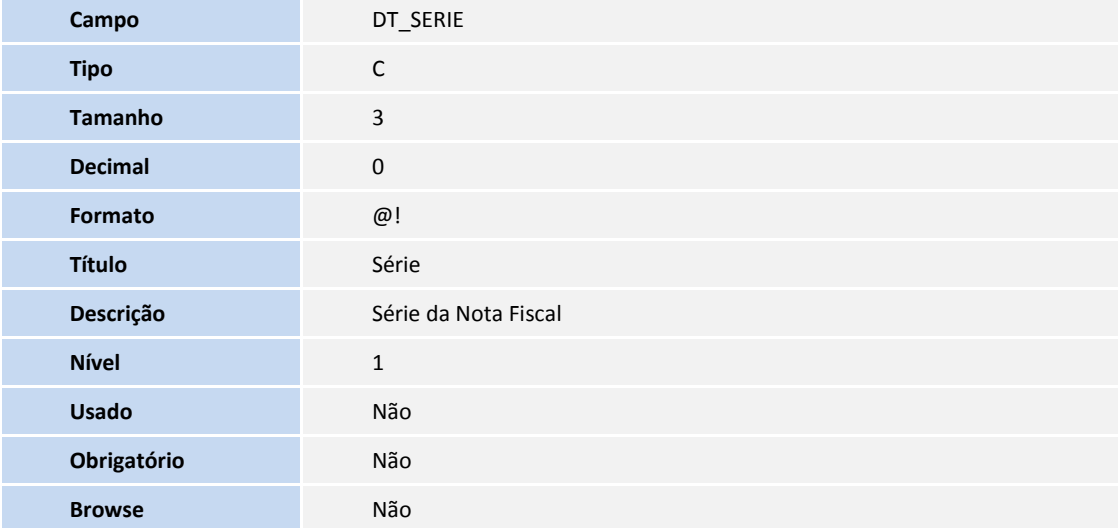

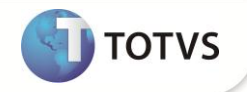

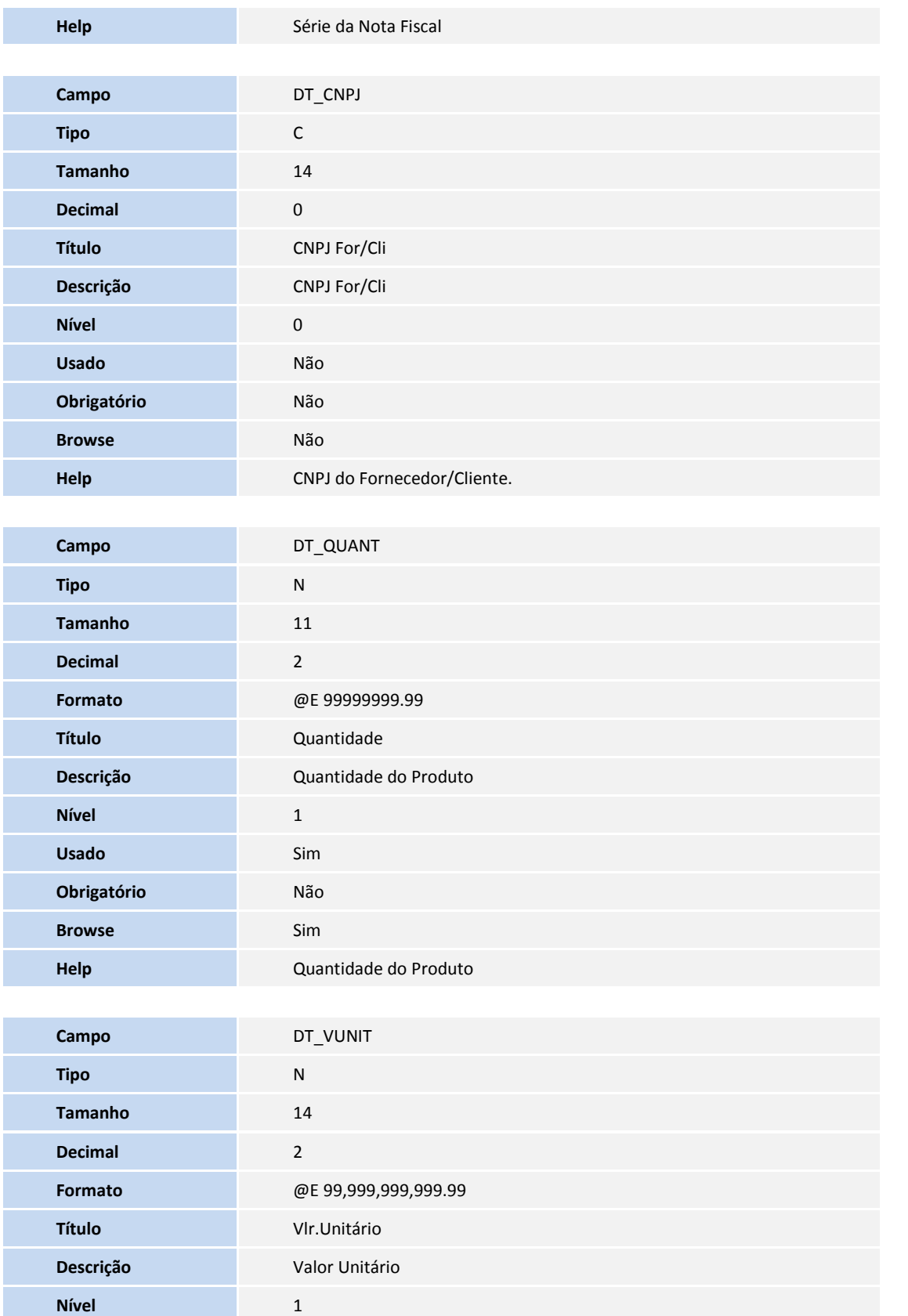

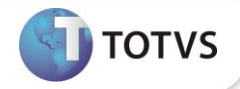

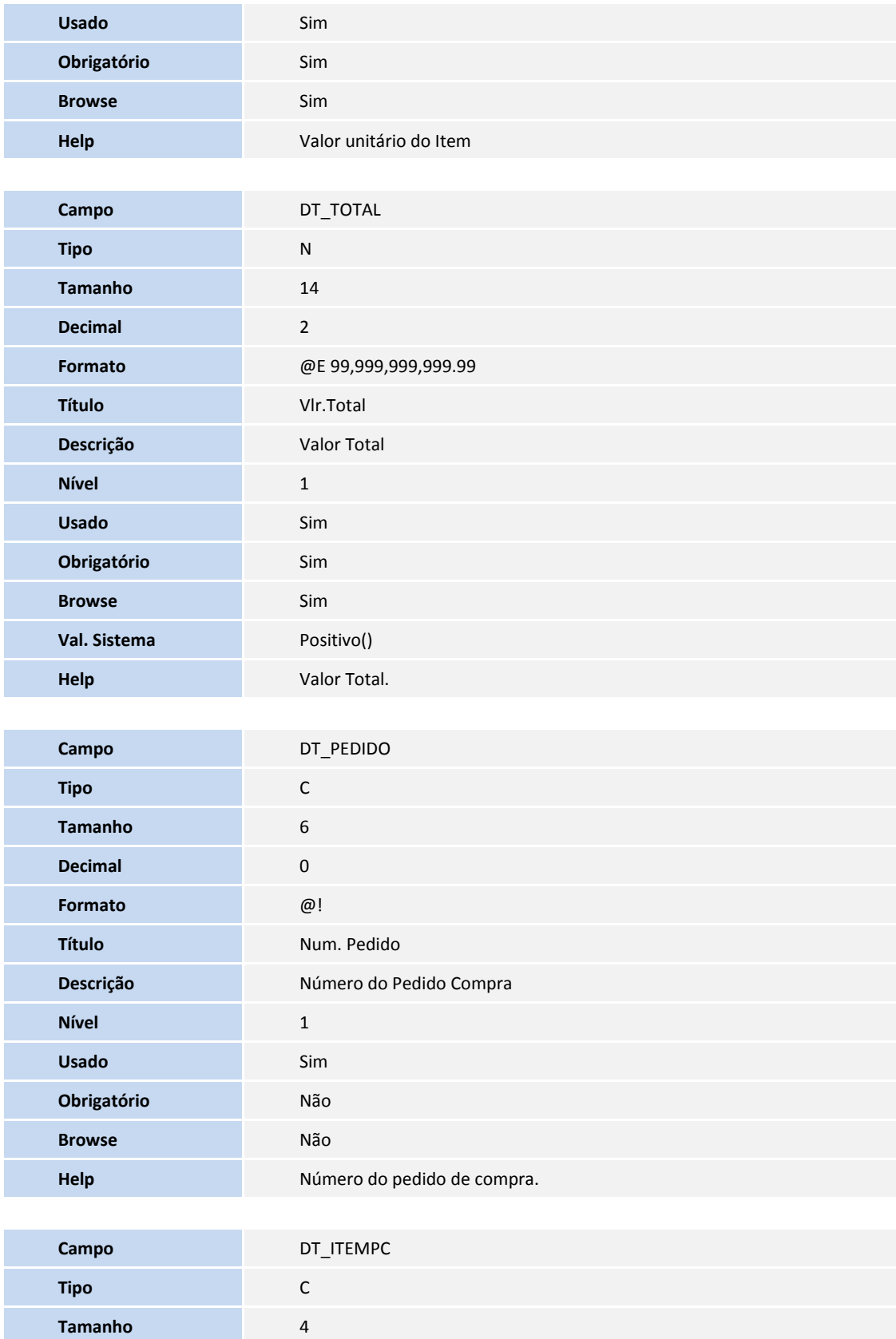

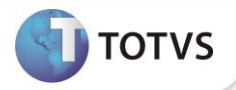

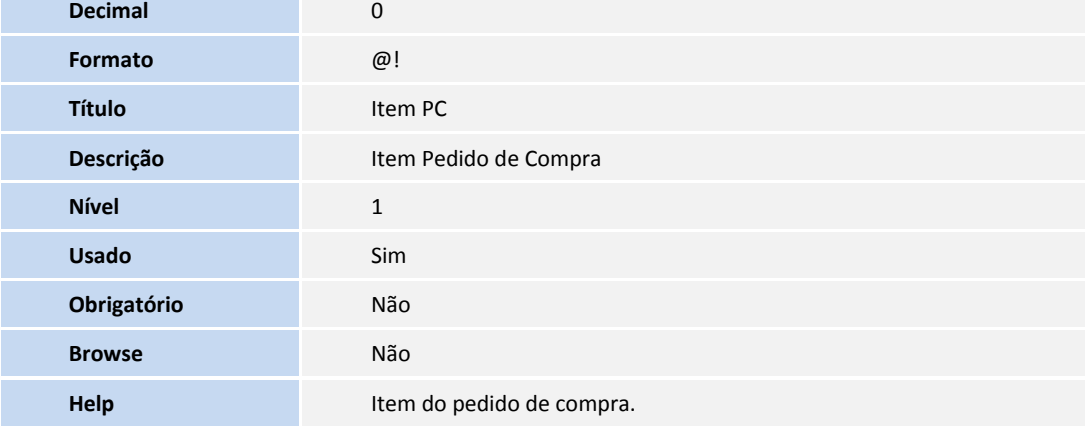

### Tabela SA5 – Amarração Produto x Fornecedor

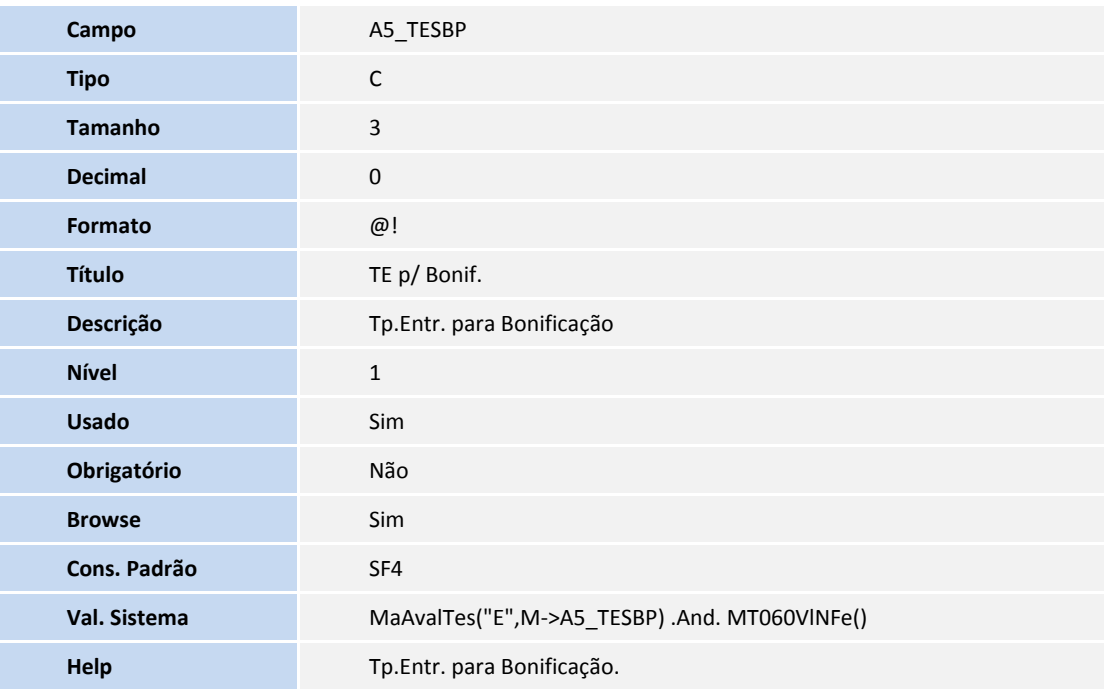

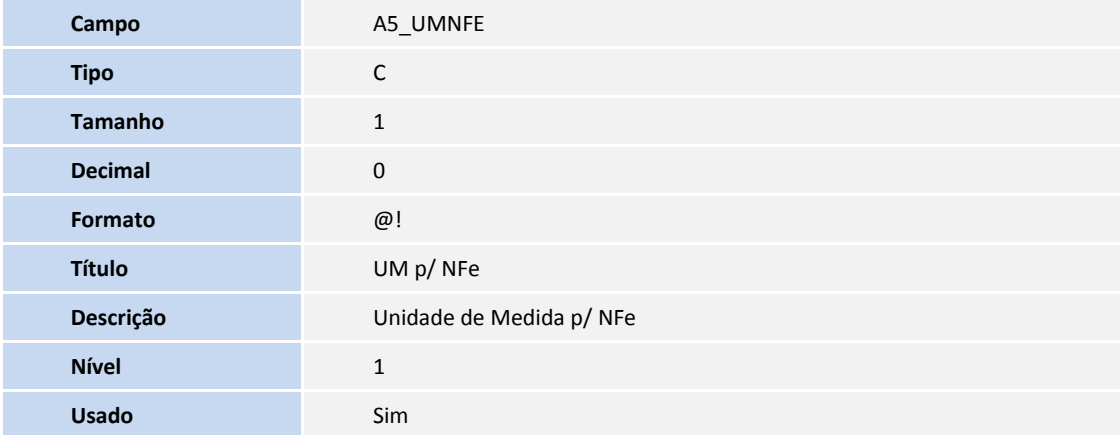

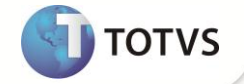

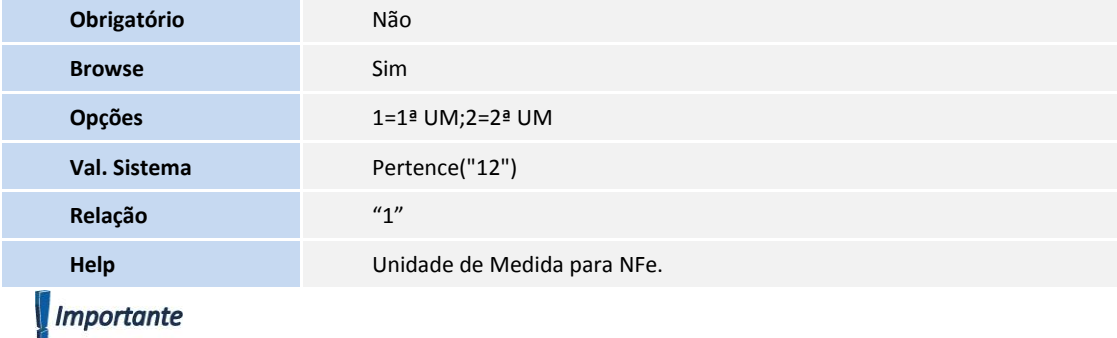

O tamanho dos campos que possuem grupo podem variar conforme ambiente em uso.

### 3. Criação de tabela no arquivo **SX2** – **Tabelas:**

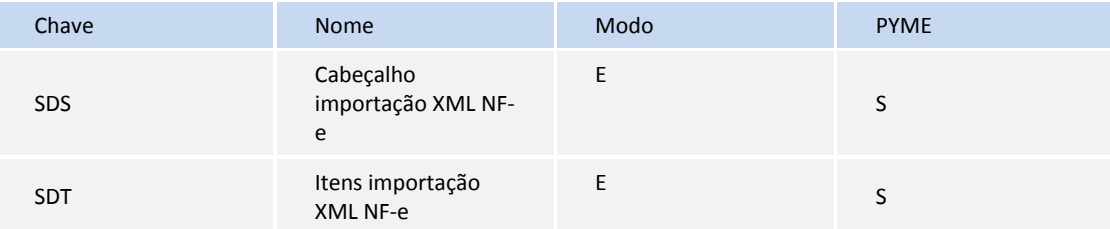

### 4. Criação de **Índices** no arquivo **SIX – Índices**:

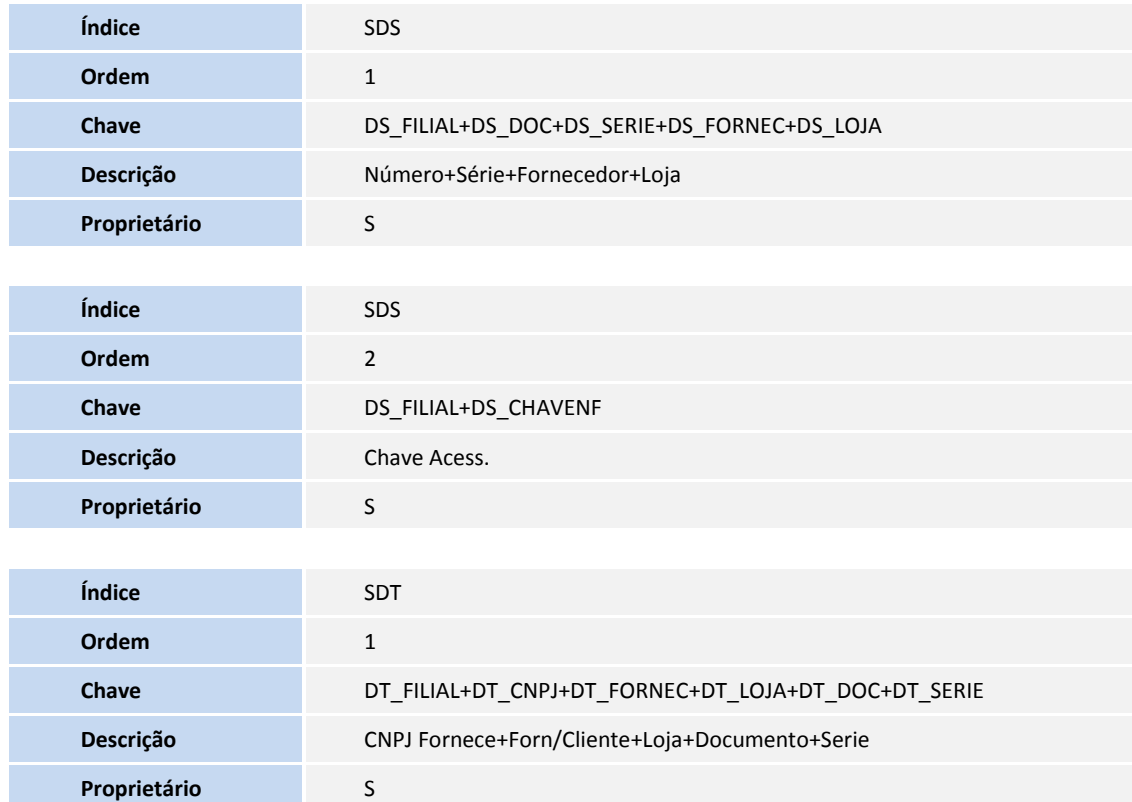

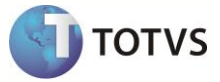

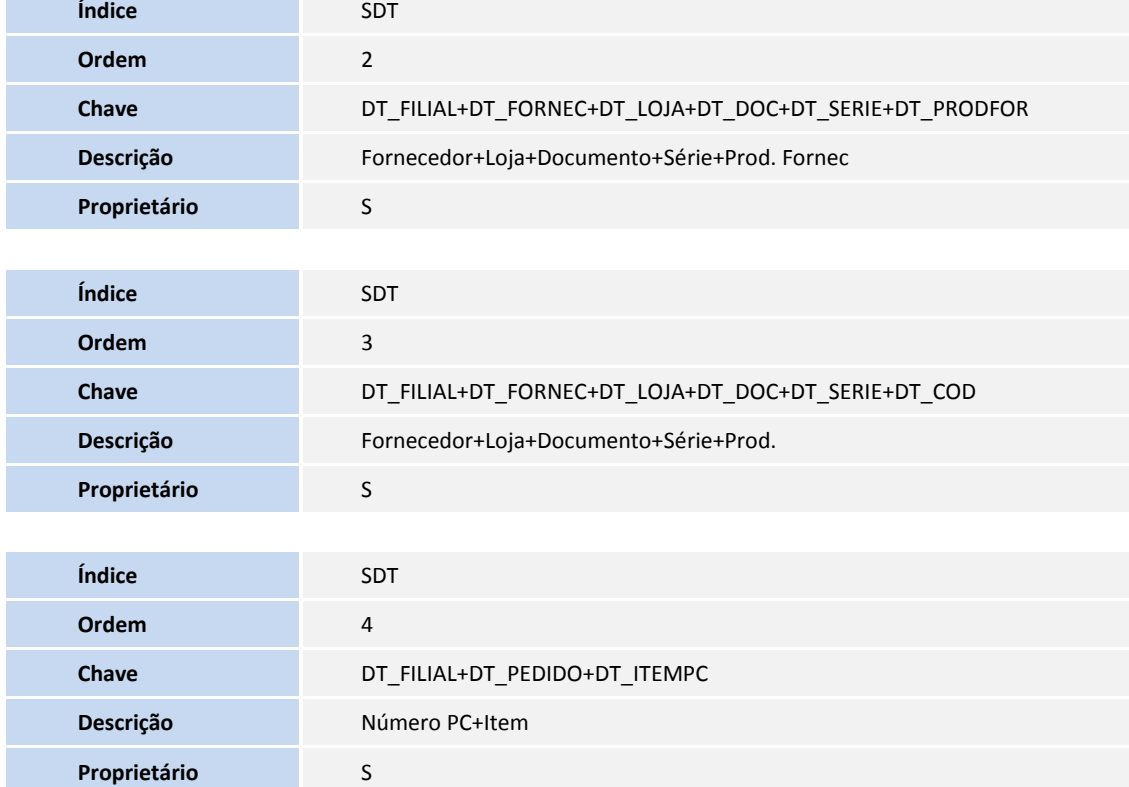

### 5. Criação de **Parâmetros** no arquivo **SX6 – Parâmetros**:

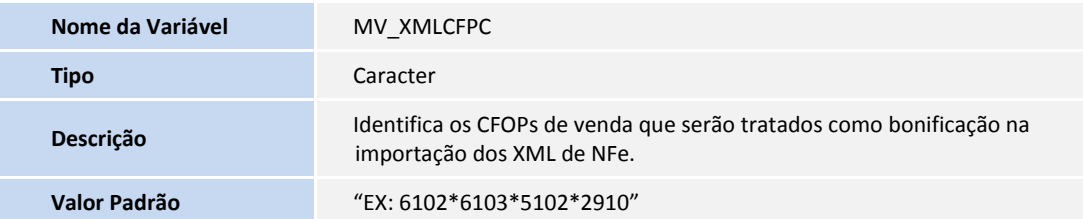

### **PROCEDIMENTOS PARA UTILIZAÇÃO**

### **Automatização do processo de importação dos arquivos através de configuração do Schedule:**

Para que a importação das NF-e (XML) ocorra de forma automática pelo TOTVS Colaboração é necessário configurar o Schedule para a rotina MATA140I.

Segue abaixo sugestão para configuração do Schedule:

- 1. No **Configurador (SIGACFG)** acesse **Ambiente/Schedule/Schedule (CFGA010).**
- 2. Clique em **Agent/Cadastro**.
- 3. Em **Detalhes** clique em **Incluir.**
- 4. Informe um nome para o agente.

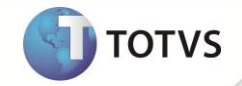

5. No campo **IP** e **Porta** informe os mesmos dados do **Microsiga Protheus.**

O ambiente é preenchido automaticamente.

- 6. Informe o grupo de empresas.
- 7. No campo **Número de Threads**, informe **4**.
- 8. Confira dos dados e confirme.
- 9. Clique em **Agendamentos/Cadastro**.
- 10. Em **Detalhes** clique em **Incluir**.
- 11. Informe o nome da rotina **(MATA140I()).**
- 12. Selecione a empresa(s)/filial(ais) desejada(s) e o módulo correspondente.
- 13. Clique na opção **Recorrência.** Selecione o padrão de recorrência **Diário** a cada 1 dia. No intervalo de recorrência selecione 96 execuções por dia com intervalo de 15 minutos sem data de término e confirme.
- 14. Clique em Confirmar para gravar o agendamento.
- 15. Clique em **Agent** e clique em **Iniciar Todos os Serviços**.
- 16. Reinicie o Server.

#### **Criação dos diretórios no Rootpath do Protheus:**

**XMLNFE\NEW\** -> Caminho onde serão localizados os arquivos para serem importados.

**XMLNFE\OLD\** -> Caminho para onde serão enviados os XMLs Lidos pela rotina.

**XMLNFE\ERR\** -> Caminho para onde serão enviados os XMLs com não conformidades encontradas pela rotina.

### *Importante*

Caso a rotina não encontre os diretórios no momento da importação, eles serão criados automaticamente.

### **Configuração dos eventos do M-Messenger:**

Disponibilizados dois novos eventos para recebimento de mensagens sobre o resultado da importação dos arquivos XML: Estes eventos devem ser configurados através do **M-Messenger:**

- 052 Aviso de inconsistências NF-e [TOTVS Colaboração]
- 053 NF-e disponíveis [TOTVS Colaboração]

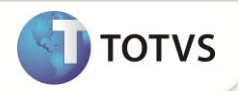

#### **Utilização dos arquivos importados com o TOTVS Colaboração:**

1. Em **Compras (SIGACOM)** acesse **Atualizações/Movimentos/Pré-nota de entrada (MATA140).**

O Sistema apresenta a janela de Pré-Notas de Entrada cadastradas.

- 2. Clique em **Ações Relacionadas**/**Entrada NF-e.**
- 3. Informe os parâmetros para filtro das Notas já importadas.

O Sistema apresenta a tela com os XML carregados contendo as seguintes opções:

- 1 Visualizar
- 2 Vinc. Docto
- 3 Gerar Docto
- 4 Legenda
- 5 Filtrar
- 6 Remessa
- 7 Excluir
- 8 Reprocessar
- 9 Sair

#### **Visualizar Nota:**

1. Selecione no grid a nota desejada e clique em **Visualizar.**

O Sistema apresenta os dados do cabeçalho da Nota, Itens da Nota e Rodapé com informações da Nota Fiscal Eletrônica.

#### **Vincular Pedido de Compra:**

1. Selecione a nota fiscal e clique em **Vinc. Docto.**

O Sistema apresenta a tela com os itens da nota.

2. Escolha o item que deseja selecionar o(s) pedido(s) e clique em **Ações Relacionadas/Pedidos.**

O Sistema pesquisa os pedidos de compra que se identifiquem com o item da nota fiscal. Caso não identifique nenhum pedido de compra correspondente, o Sistema exibe um aviso informando que não foi identificado nenhum pedido de compra para o item da nota fiscal.

- 3. Caso encontre um ou mais pedidos, é exibida a tela para seleção de itens por pedido de compra.
- 4. Dê um duplo clique para selecionar o item do pedido.

Nesta tela é possível visualizar o pedido de compra.

5. Selecione o pedido desejado e clique em **Visualizar Pedido**.

**25**

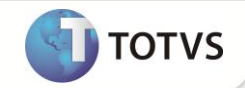

É exibida a visualização padrão de pedido de compra.

6. Para finalizar a seleção do item do pedido de compra, marque o item do pedido e clique em **OK**.

# Importante

O parâmetro **MV\_PCNFE** define se é obrigatória a amarração de pedidos de compra à Nota fiscal. Caso seja configurado com **SIM**, na geração da pré-nota é verificado se existe algum item sem pedido de compra.

### **Gerar Pré-Nota:**

1. Selecione o registro e clique em **Gerar Docto.**

O Sistema apresenta itens e informações da nota.

2. Aguarde o término do processo da criação de pré-nota de entrada.

Observe que só serão permitidas as opções **Vinc. Docto** e **Gerar Docto** para os registros que tenham o status **Apto. a gerar Pré-Nota.** Caso contrário, as opções desta rotina estão bloqueadas.

#### **Legenda:**

Exibe tela de legenda com a correspondência das cores dos faróis:

**Verde:** Corresponde a documento liberado para pré-nota.

**Azul:** Correspondem a documentos de bonificação liberado para geração do documento de entrada.

**Vermelho:** Corresponde a Nota fiscal processada, já gerou pré-nota ou documento de bonificação.

#### **Importação de XML NF-e de forma manual:**

- 1. Clique na opção **Remessa**.
- 2. Informe o caminho para leitura do arquivo XML e confirme

É efetuada a comunicação com o TSS e, em seguida, com a NeoGrid para validação da Nota Fiscal eletrônica. Após a validação, a nota é importada para a tela do XML.

Este procedimento pode apresentar um delay dependendo da comunicação do TSS com a NeoGrid (entre 5 e 10 minutos).

#### **Excluir:**

1. Selecione no grid a nota desejada e clique em **Excluir.**

O sistema efetuará a exclusão do documento previamente importado pelo TOTVS Colaboração, desde que o status do mesmo seja **Apto. a gerar Pré-Nota**.

#### **Reprocessar:**

1. Clique na opção **Reprocessar.**

O Sistema apresenta a tela para selecionar documentos com erro ou documentos excluídos.

2. Após escolher o tipo de documento desejado, selecione os arquivos que deseja reprocessar e confirme.

O Sistema movimentará os arquivos selecionados para a pasta **XMLNFE\NEW\** para que sejam importados novamente para as tabelas SDS/SDT. A importação ocorrerá de forma automática.

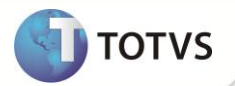

### **INFORMAÇÕES TÉCNICAS**

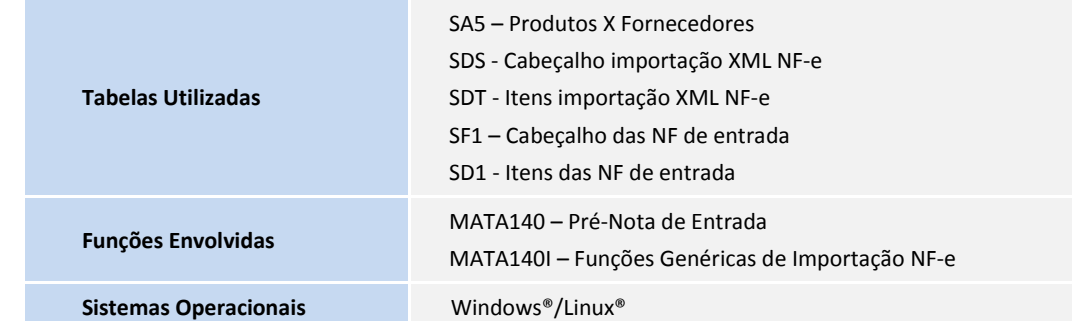